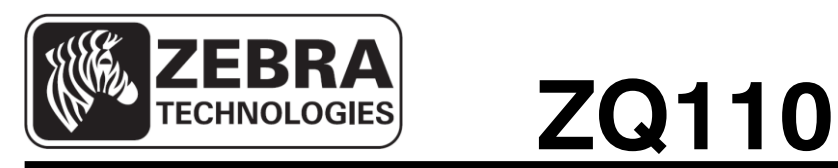

# **Mobile Printer iOS Utility Manual**

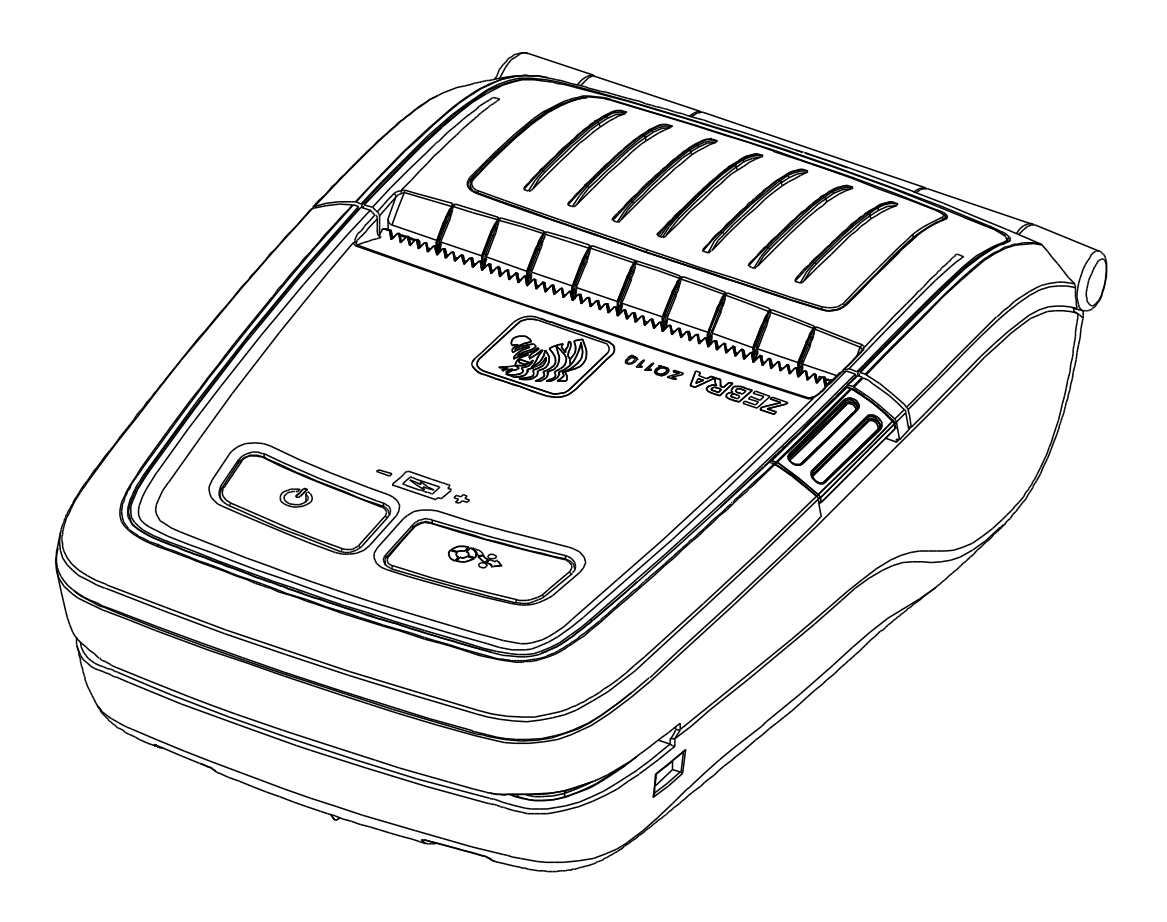

**P1069078-001 Rev. 1.01**

# **Table of Contents**

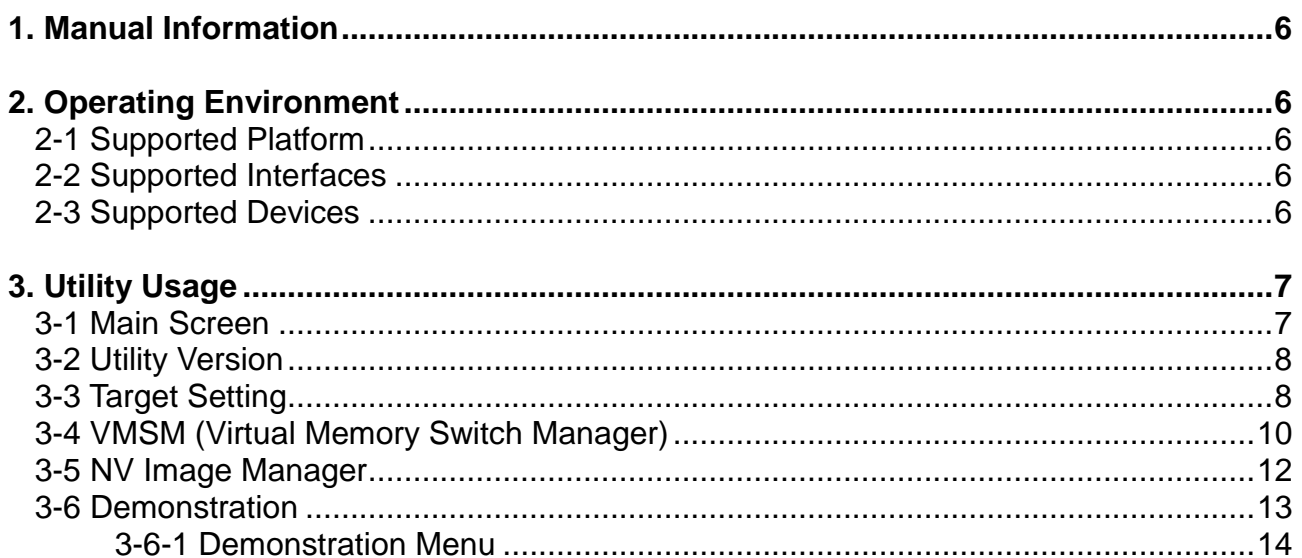

# ■ **Proprietary Statements**

This manual contains proprietary information for Zebra Technologies Corporation. It is intended solely for the information and use of parties operating and maintaining the equipment described herein. Such proprietary information may not be used, reproduced, or disclosed to any other parties for any other purpose without the expressed written permission of Zebra Technologies Corporation.

#### **Product Improvements**

Since continuous product improvement is a policy of Zebra Technologies Corporation, all specifications and signs are subject to change without notice.

### **FCC Compliance Statement**

NOTE: This equipment has been tested and found to comply with the limits of a Class B digital device, pursuant to Part 15 of the FCC Rules. These limits are designed to provide reasonable protection against harmful interference in a residential installation. This equipment generates, uses and can radiate radio frequency energy and, if not installed and used in accordance with the instructions, may cause harmful interference with radio communications. However, there is no guarantee that interference will not occur in a particular installation. If this equipment does cause harmful interference to radio or television reception, which can be determined by turning the equipment off and on, the user is encouraged to try to correct the interference by one or more of the following measures:

- Reorient or relocate the receiving antenna.
- Increase the separation between the equipment and the receiver.
- Connect the equipment to an outlet or circuit different from that to which the receiver is connected.
- Consult the dealer or an experienced radio/TV technician for help.

WARNING: Exposure to Radio Frequency radiation. To conform to FCC RF exposure requirements this device shall be used in accordance with the operating conditions and instructions listed in this manual.

NOTE: This unit was tested with shielded cables on the peripheral devices. Shielded cables must be used with the unit to ensure compliance.

Changes or modifications to this unit not expressly approved by Zebra Technologies Corporation could void the user's authority to operate this equipment.

#### **Canadian Compliance Statement**

This Class B digital apparatus complies with Canadian ICES-003. Cet appareil numérique de la classe B est conforme á la norme NMB-003 du Canada. "IC:" before the equipment certification number signifies that the Industry Canada technical specifications were met. It does not guarantee that the certified product will operate to the user's satisfaction.

#### **Liability Disclaimer**

Inasmuch as every effort has been made to supply accurate information in this manual, Zebra Technologies Corporation is not liable for any erroneous information or omissions. Zebra Technologies Corporation reserves the right to correct any such errors and disclaims liability resulting therefrom.

#### **No Liability for Consequential Damage**

In no event shall Zebra Technologies Corporation or anyone else involved in the creation, production, or delivery of the accompanying product (including hardware and software) be liable for any damages whatsoever (including, without limitation, damages for loss of business profits, business interruption, loss of business information, or other pecuniary loss) arising out of the use of or the results of use of or inability to use such product, even if Zebra Technologies Corporation has been advised of the possibility of such damages. Because some states do not allow the exclusion of liability for consequential or incidental damages, the above limitation may not apply to you.

#### **Copyrights**

The copyrights in this manual and the label print engine described therein are owned by Zebra Technologies Corporation. Unauthorized reproduction of this manual or the software in the label print engine may result in imprisonment of up to one year and fines of up to \$10,000 (17 U.S.C.506). Copyright violators may be subject to civil liability.

This product may contain ZPL®, ZPL II®, and ZebraLink™ programs; Element Energy Equalizer® Circuit; E3®; and AGFA fonts. Software © ZIH Corp. All rights reserved worldwide.

ZebraLink and all product names and numbers are trademarks, and Zebra, the Zebra logo, ZPL, ZPL II, Element Energy Equalizer Circuit, and E3 Circuit are registered trademarks of ZIH Corp. All rights reserved worldwide.

Monotype®, Intellifont® and UFST® are trademarks of Monotype Imaging, Inc. registered in the United States Patent and Trademark Office and may be registered in certain jurisdictions.

Andy™, CG Palacio™, CG Century Schoolbook™, CG Triumvirate™, CG Times™, Monotype Kai™, Monotype Mincho™ and Monotype Sung™ are trademarks of Monotype Imaging, Inc. and may be registered in some jurisdictions.

HY Gothic Hangul™ is a trademark of Hanyang Systems, Inc.

Angsana™ is a trademark of Unity Progress Company (UPC) Limited.

Andale®, Arial®, Book Antiqua®, Corsiva®, Gill Sans®, Sorts® and Times New Roman® are trademarks of The Monotype Corporation registered in the United States Patent and Trademark Office and may be registered in certain jurisdictions.

Century Gothic™, Bookman Old Style™ and Century Schoolbook™ are trademarks of The Monotype Corporation and may be registered in certain jurisdictions.

HGPGothicB™ is a trademark of the Ricoh company, Ltd. and may be registered in some jurisdictions.

Univers™ is a trademark of Heidelberger Druckmaschinen AG, which may be registered in certain jurisdictions, exclusively licensed through Linotype Library GmbH, a wholly owned subsidiary of Heidelberger Druckmaschinen AG.

Futura® is a trademark of Bauer Types SA registered in the United States Patent and Trademark Office and may be registered in some jurisdictions.

TrueType® is a trademark of Apple Computer, Inc. registered in the United States Patent and Trademark Office and may be registered in certain jurisdictions.

All other product names are the property of their respective owners.

All other brand names, product names, or trademarks belong to their respective holders. ©2014 ZIH Corp.

# <span id="page-5-0"></span>**1. Manual Information**

This manual contains detailed instructions on the usage of the printer utility for iOS-based devices.

At Zebra, we maintain ongoing efforts to enhance and upgrade the functions and quality of our products. Therefore, product specifications and user manuals are subject to change without prior notice.

# <span id="page-5-1"></span>**2. Operating Environment**

#### <span id="page-5-2"></span>**2-1 Supported Platform**

• iOS 5.1.1 or higher

#### <span id="page-5-3"></span>**2-2 Supported Interfaces**

The following interfaces are supported:

- Ethernet
- Bluetooth

#### <span id="page-5-4"></span>**2-3 Supported Devices**

The following devices have been verified to work.

- iPhone 4G / 5G
- iPad2/iPad mini

#### **ZQ110**

## <span id="page-6-0"></span>**3. Utility Usage**

#### <span id="page-6-1"></span>**3-1 Main Screen**

- 1) Launch the Utility.
- 2) The following screen will be displayed.

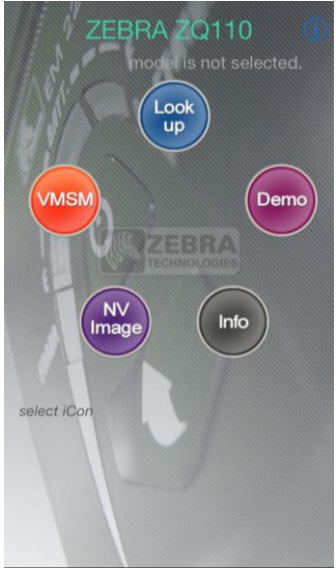

3) Tap each button once. The button expands and moves to the center of the screen The button's description appears at the bottom.

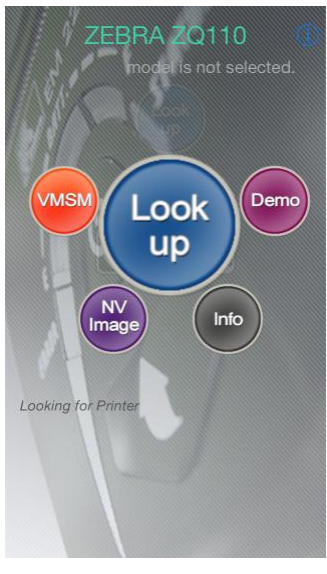

4) Tap the center button once again to perform the desired function.

All the functions except for Lookup/Info are available for use after the Target Printer is set.

### <span id="page-7-0"></span>**3-2 Utility Version**

- 1) Tap the "Info" icon or  $\bullet$  button.
- 2) The version information will display as follows:

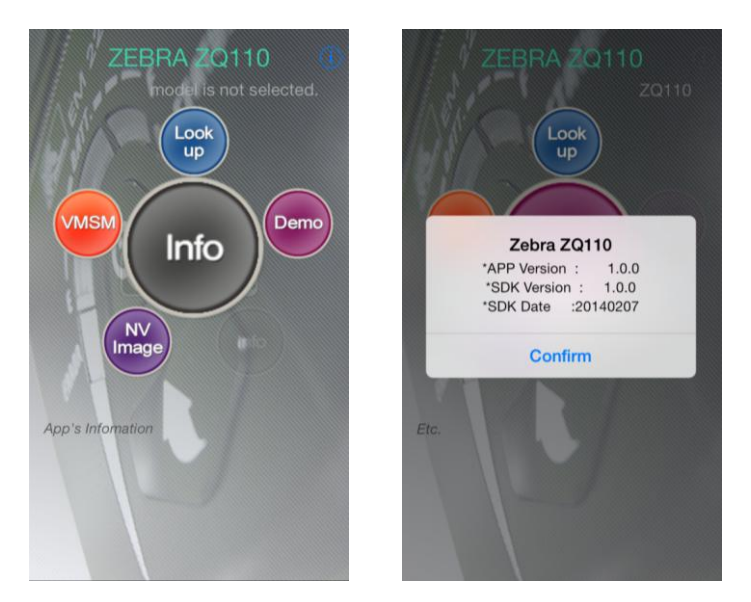

#### <span id="page-7-1"></span>**3-3 Target Setting**

To use the Utility, set the target printer.

1) Tap or click **Lookup**.

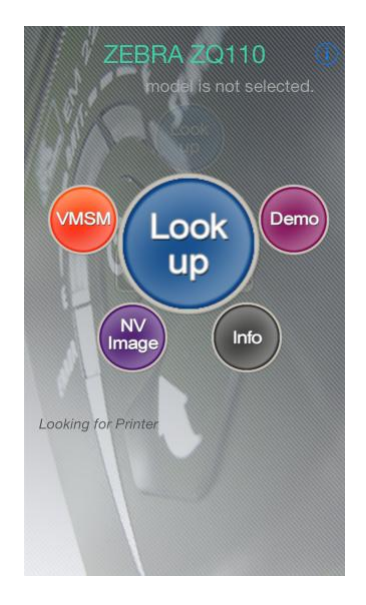

2) From the list of available printers, select your printer.

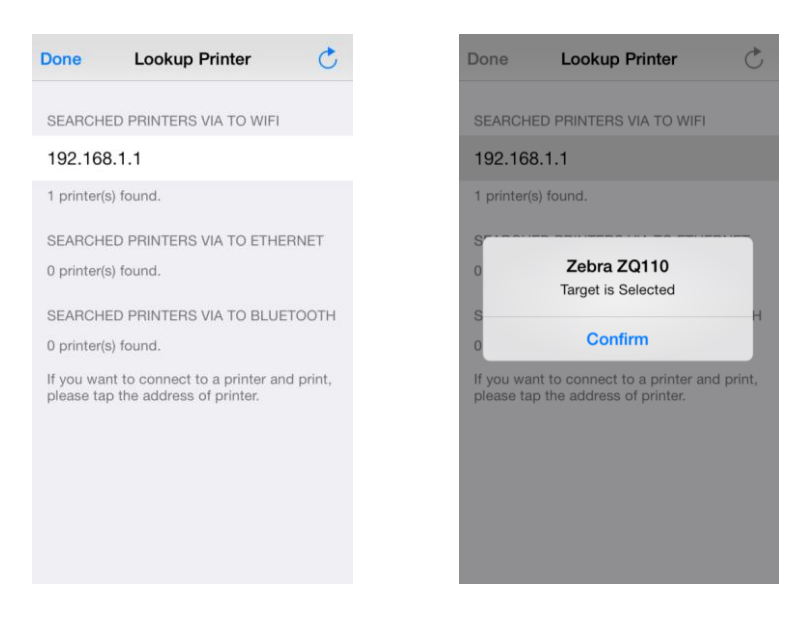

- 3) The message will display: "Target is selected". Tap **Done** to return to the main screen.
- 4) The model number of the Target Printer displays in the top right-hand corner as shown below.

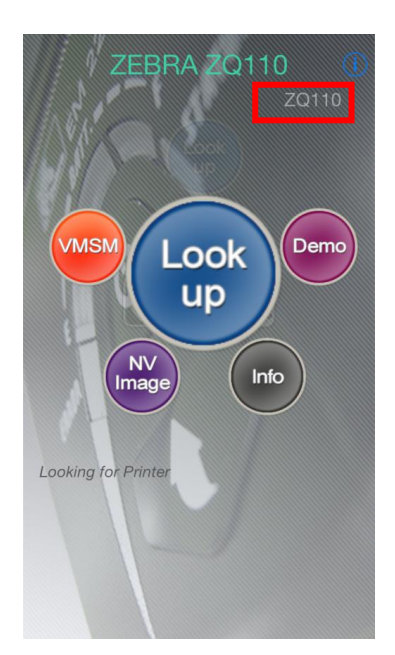

#### <span id="page-9-0"></span>**3-4 VMSM (Virtual Memory Switch Manager)**

1) Launch the VMSM.

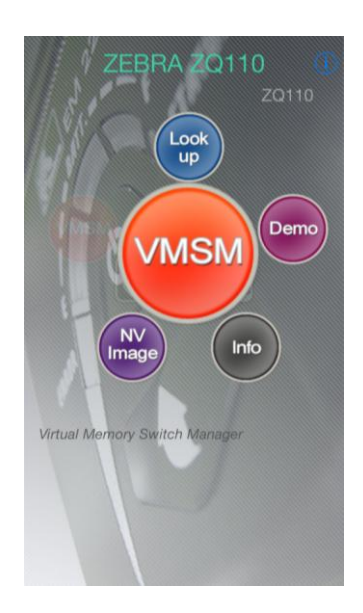

2) When the VMSM is launched as shown in the image below, select the item from the menu.

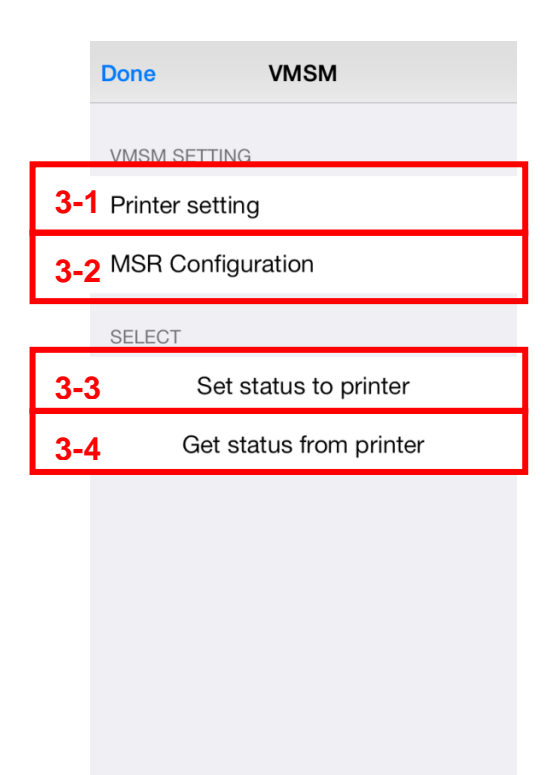

3) View and Change the Settings

#### 3-1) Printer Setting

- You can view and change the Power Saving Time, Emulation, Default Font, Print Speed and Code Page settings.

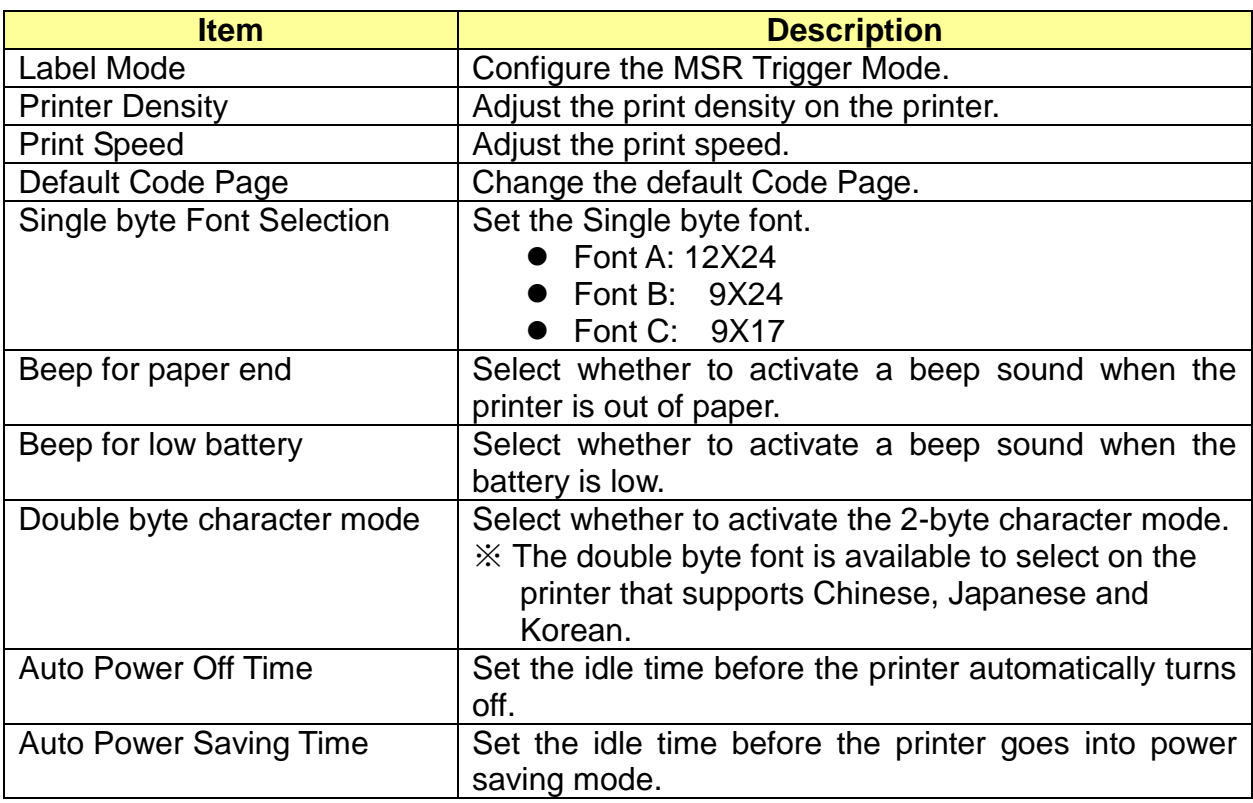

#### 3-2) MSR Configuration

- You can view and change the MSR configurations.

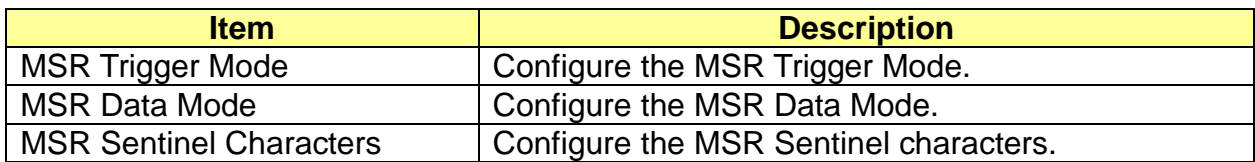

#### 3-3) Set Status of printer

- Tap this button to apply new settings to the printer, otherwise they will be lost.

#### 3-4) Get Status of printer

- Check the status of the printer.

#### 4) Quit

Tap Done button to return to the main screen.

#### <span id="page-11-0"></span>**3-5 NV Image Manager**

Launch the NV Image Manager.

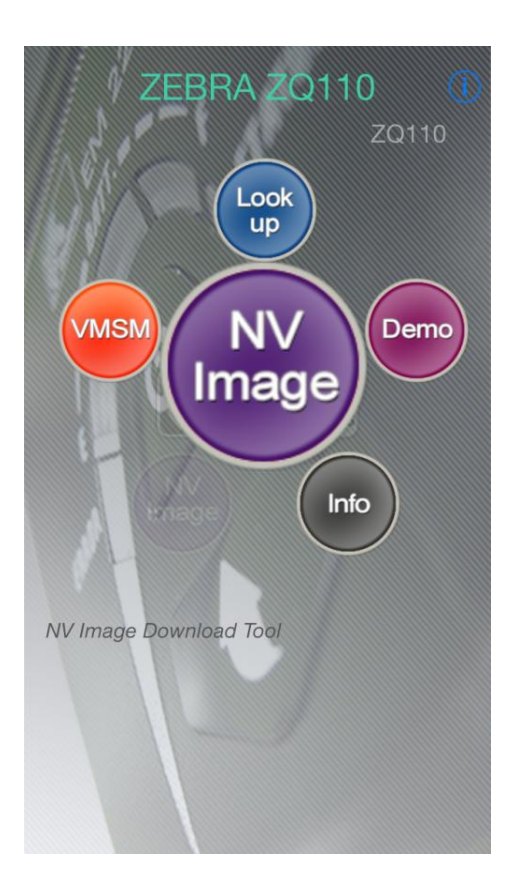

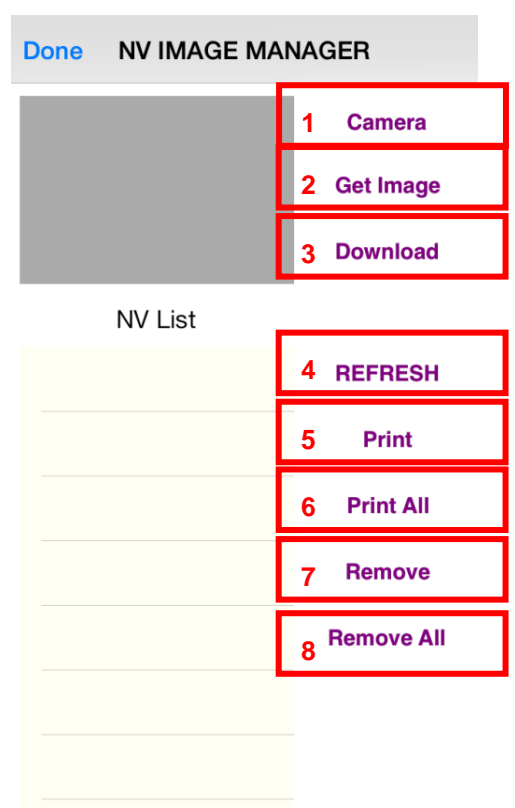

- 1) Camera
	- Activate the Camera mode to take pictures.
- 2) Get Image:
	- Import images from your photo albums.
- 3) Download
	- Download images from the Image View.
- 4) Refresh:
	- Read the memory allocated to the NV areas of the printer.
- 5) Print:
	- Print from the selected memory.
- 6) Print All:
	- Print from all the allocated memories.
- 7) Remove:
	- Delete the selected memory.
- 8) Remove All:
	- Delete all the allocated memories.

#### <span id="page-12-0"></span>**3-6 Demonstration**

Demonstrate the functions of the printer.

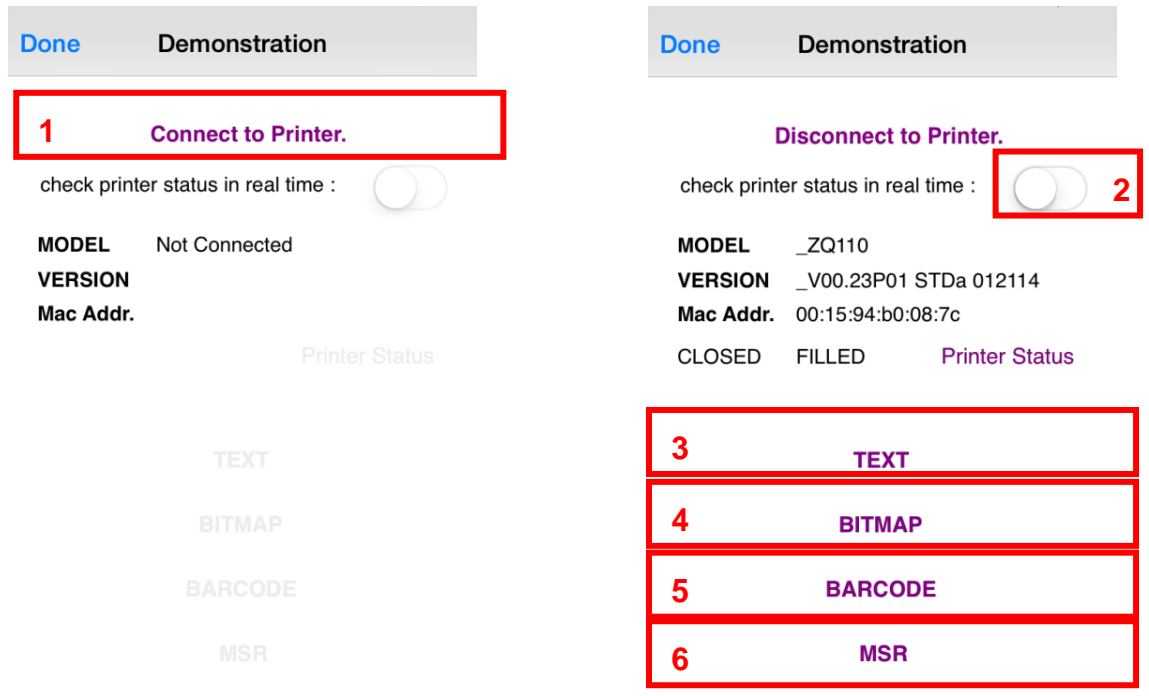

#### 1) Tap **Connect to Printer**.

- 2) Check printer status in real time
	- Select whether to check the status of the printer in real time.
- 3) Text
	- Print the text that is entered.
- 4) Bitmap
	- Print image files.
- 5) Barcode
	- Print barcodes.
- 6) MSR
	- The MSR function is available.
	- The MSR function must be supported by the printer.
- ※ The buttons are deactivated if their functions are not available.

#### <span id="page-13-0"></span>3-6-1 Demonstration Menu

- At least one line of line feed characters must be entered to print.
- Select an area of the text to print and tap the Send button.
- 1) Text
	- Print text.

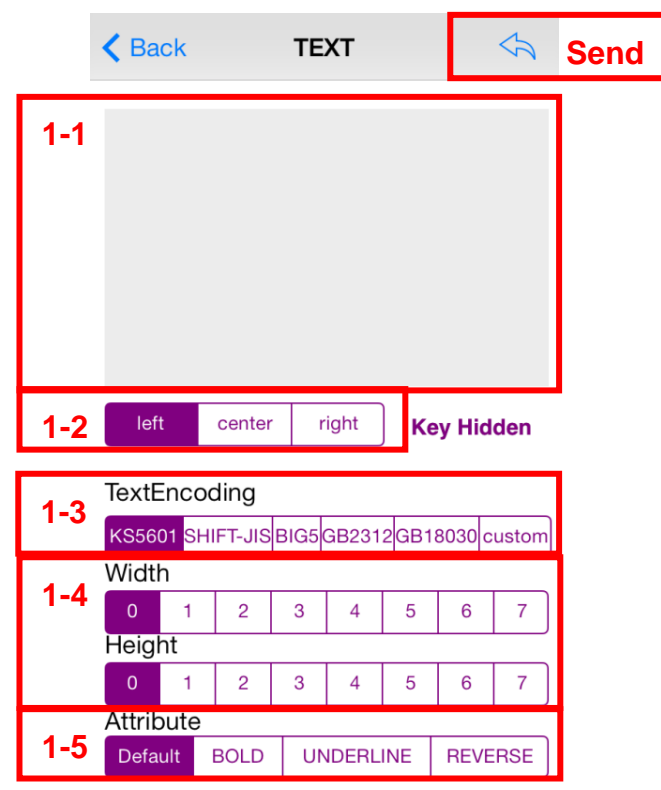

- 1-1) Enter text.
	- At least one line of line feed characters must be entered to print the entire line.
	- Select an area of the text to print and tap the Send button.
- 1-2) Change the alignment option.
- 1-3) Select the Text Encoding format.
	- KSC5601: Korean language is supported.
	- SHIFT-JIS: Japanese language is supported.
	- BIG5/GB2312/GB18030: Chinese language is supported.
	- Custom: code page can be specified by users.

Double-byte fonts (KSC5601 / SHIFT-JIS / BIG5 / GB2312 / GB18030) must be supported by the printer to use them.

- Non-alphanumeric characters in a single-byte font may require custom encoding.
- 1-4) Select the Width / Height of a character.
- 1-5) Change the character attributes.
	- Default: no attributes are specified.
	- BOLD: print in **bold** letters.
	- UNDERLINE: print in underlined letters.
	- REVERSE: print in reversed letters.

2) Bitmap

- Print image.

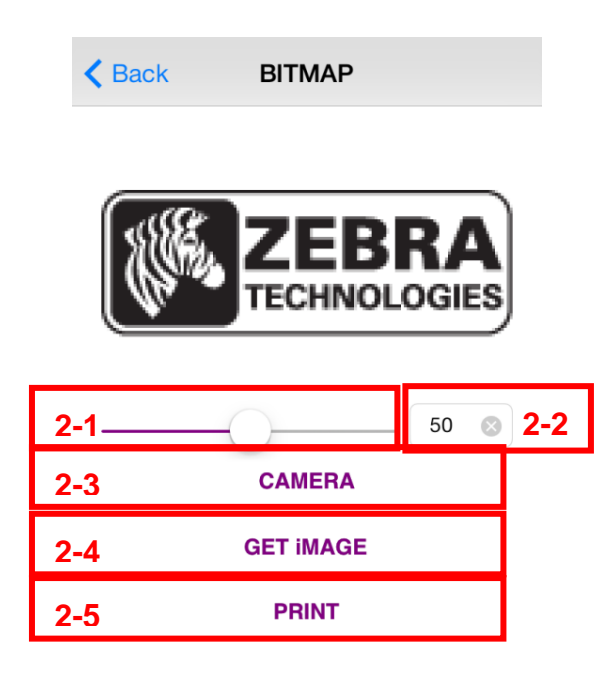

- 2-1) Use the Progress Bar to adjust the brightness level of an image. Sliding it to the right will make the image brighter.
- 2-2) The Progress Bar can be specified. The printed image will be brighter.
- 2-3) Camera: take a picture using the built-in camera.
- 2-4) Get Image: import images from the photo album.
- 2-5) Print: print the selected image.

#### 3) Barcode

- Print barcode.

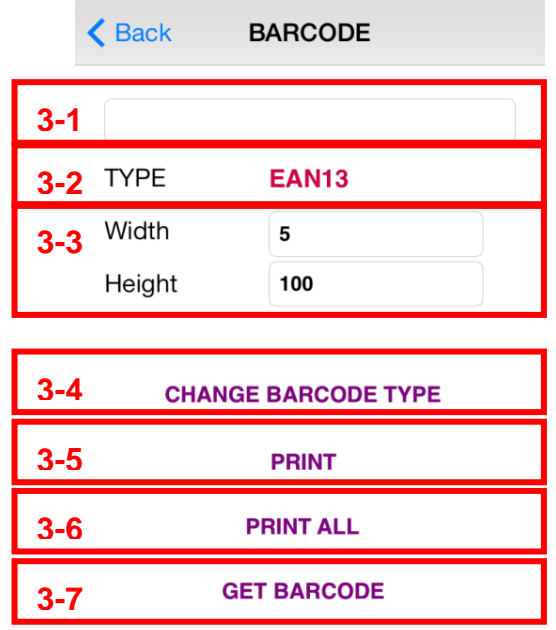

- 3-1) Enter barcode data.
- 3-2) The barcode type will display.
	- It can be selected at "3-4) Change Barcode Type".
- 3-3) Width/Height: adjust the Width/Height of a barcode.
- 3-4) The barcode type can be selected among the ones supported by the printer.
- 3-5) Print the barcode.
- 3-6) Print all barcodes.
- 3-7) The barcode type/contents can be identified using the built-in camera on your iPhone.

#### 4) MSR

- Read MSR card.

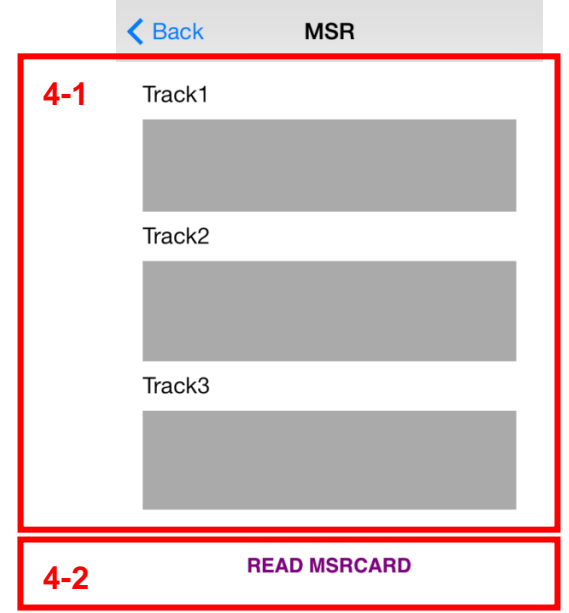

4-1) The data will display if the MSR card reading is successful. 4-2) The MSR read mode will start.